## **Anmeldung bei Teams für Schüler**

1. Schritt: Aufrufen der Seite im Internet: **https://www.office.com/**

Bitte auf "Anmelden" klicken

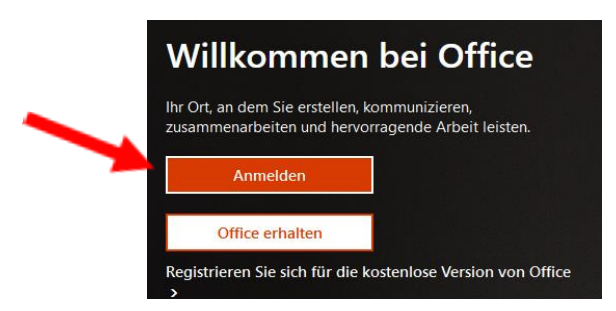

2. Dieses Feld erscheint

Die Mailadresse ist in Deinem Accountbrief Anmelden

**[vorname.nachname@mskts.de](mailto:vorname.nachname@mskts.de)**

Bei ö bitte oe eintragen / ß als ss

Auf "weiter"klicken

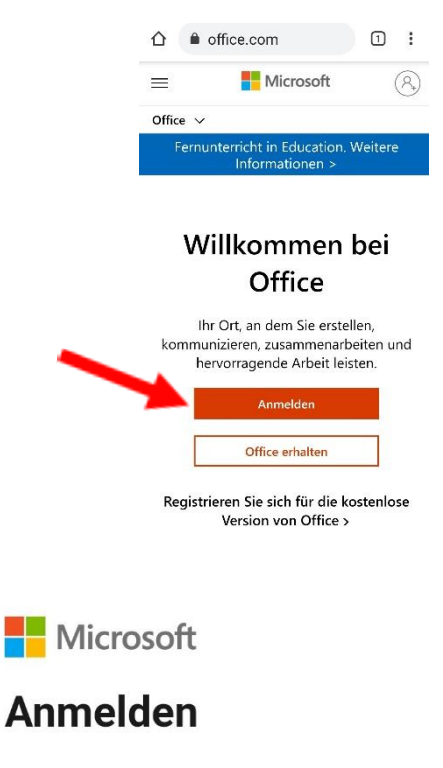

E-Mail, Telefon oder Skype

Kein Konto? Erstellen Sie jetzt eins!

Sie können nicht auf Ihr Konto zugreifen?

Anmeldeoptionen

Weiter

3. Passwort: **siehe Accountbrief**

Auf "Anmelden" klicken

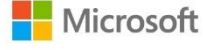

vorname.nachname@mskts.de

## Kennwort eingeben

........

Kennwort vergessen

Anmelden

4.

## 5. Dieses Feld öffnet sich:

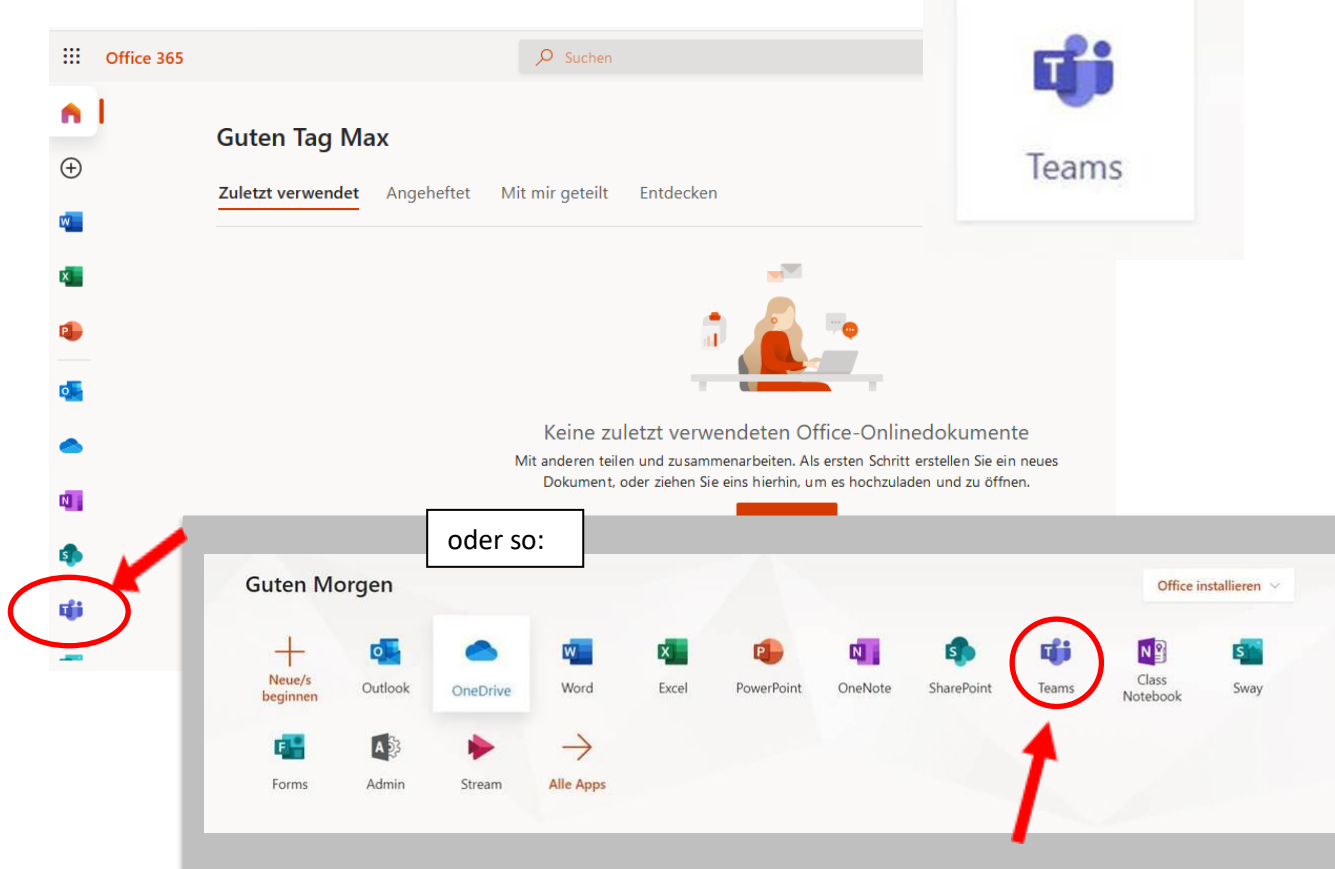

## **Teams** anklicken

6. Bitte "Windows-App herunterladen" Anklicken

Dann kurze Zeit warten.

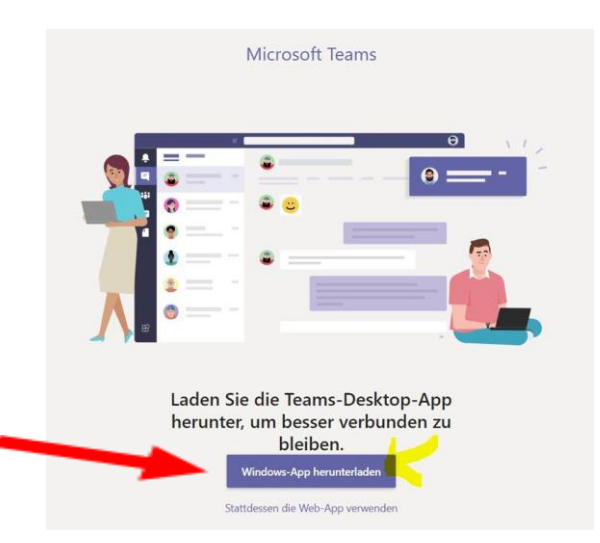

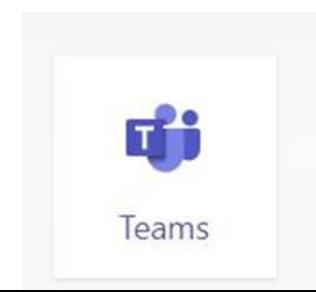

Auf folgendes Symbol klicken: Anmeldung mit Mailadresse und Passwort

Nun kannst findest eine Übersicht über Deine Fächer und Gruppen.